## HCO Panda / Panda WD Quick Setup Guide

## **Taking a Picture Manually with Your Panda / Panda WD Camera:**

- Open your camera.
- 2. Insert a clean (formatted) SD card into the appropriate place on the camera.
- 3. Once that is done, look for the slider switch on the left side of the camera. It should have three options: "OFF", "SETUP", or "ON". Push to "SETUP".

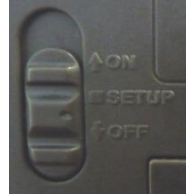

4. Next hit the "MENU" button on your camera.

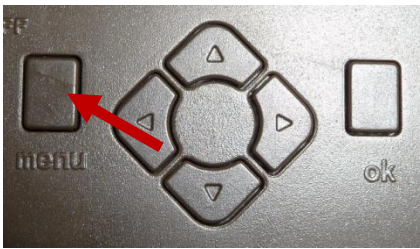

- 5. Once the menu appears, note that the tab you are on is highlighted in white, while the other tabs are highlighted in red.
- 6. Here, the "CAM" tab is currently selected. While in the "CAM" tab, make sure "Camera Mode" is set to "Photo."

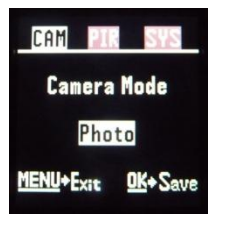

- 7. Go ahead and take a picture with your camera.
	- Simply point the camera where you want, and take a picture by pressing the right arrow button.
- 8. Now hit the "OK" button to see a playback of your image.
- 9. If want to delete the picture you just took, after hitting "OK" to see the playback of your image, hit "MENU", and scroll down to "Delete One". Press "OK" to delete the image.

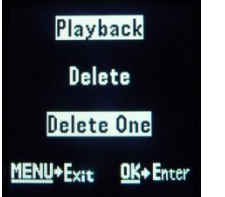

10. Now that you have made sure that your camera is taking pictures appropriately, it is time to set the camera up to take pictures automatically.

## **Setting Up Your Panda / Panda WD Camera to Automatically Take Pictures:**

- 1. Using the slider switch on the left side of your camera, switch the camera to "SETUP" mode.
- 2. Then hit "MENU", and scroll to "PIR" using the right arrow key.
- 3. Next, scroll down to "Trigger Interval", and set it to the desired rate at which you would like your camera to take pictures.

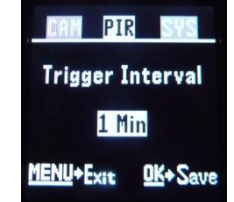

- 4. Then switch the camera to "ON", close it, and wait for the red light on the front of your camera to flash several times.
- 5. Now your camera is ready to automatically take pictures.

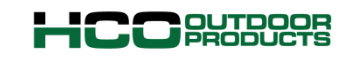

Phone: 1-770-582-0004 Fax: 1-770-582-0335 [Email:support@hcooutdoors.com](mailto:Email:support@hcooutdoors.com) Web: [www.hcooutdoors.com](http://www.hcooutdoors.com/)